**How to submit an abstract on IPRC2018 System [\(Conference Management Toolkit 2018\)](https://cmt3.research.microsoft.com/User/Login?ReturnUrl=%2FIPRC2018%20)**

Click on Button of the official IPRC Site to open log in page of the CMT (see Figure 01)

Abstract Submission

## *Figure 1*

Paper submissions and reviews are made through Microsoft Conference Management Toolkit (CMT) website. To submit your paper for the conference, it is necessary to register on the website <https://cmt3.research.microsoft.com/IPRC2018> (Figure 2). If you need instructions for using the website, you can find the paper submission process described below

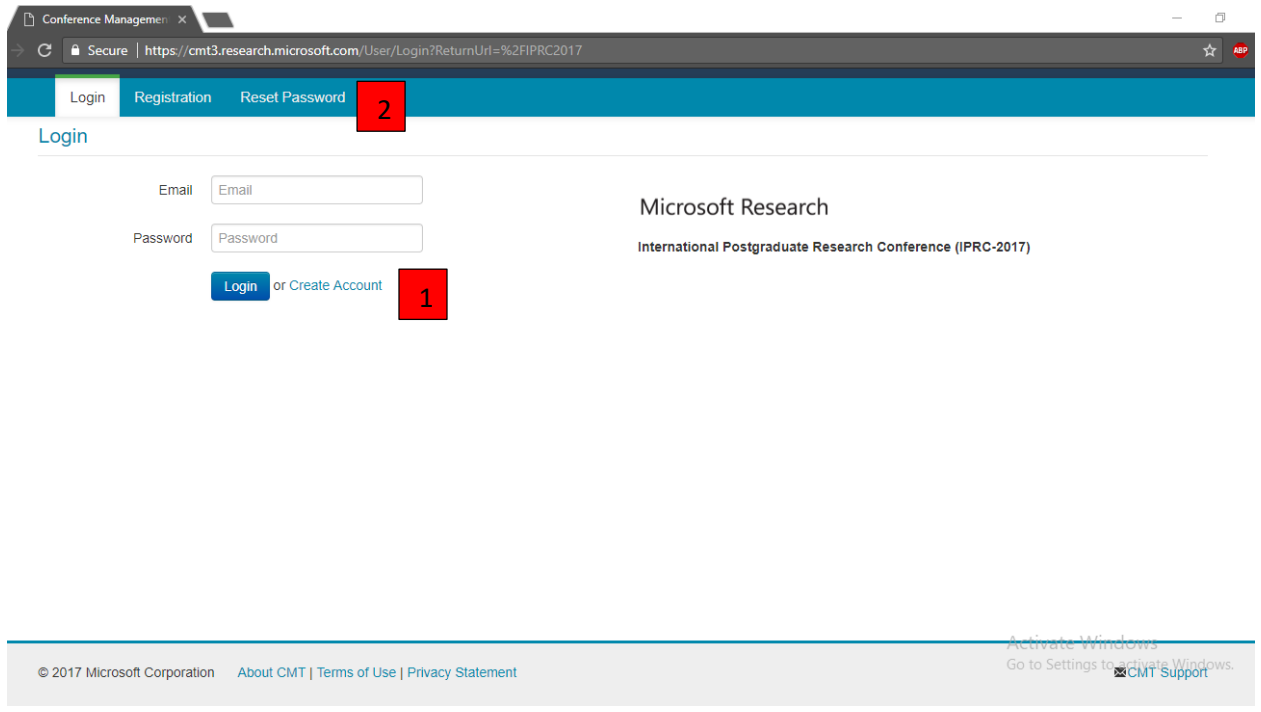

## *Figure 2*

If you do not have a Microsoft CMT account, click on the link **Create account** (red marker 1).

In case there is already an account created with your email address, click on **Reset password** (red marker

2) and enter your email address in the specified field, and the system will send you a new password.

## **Create CMT Account**

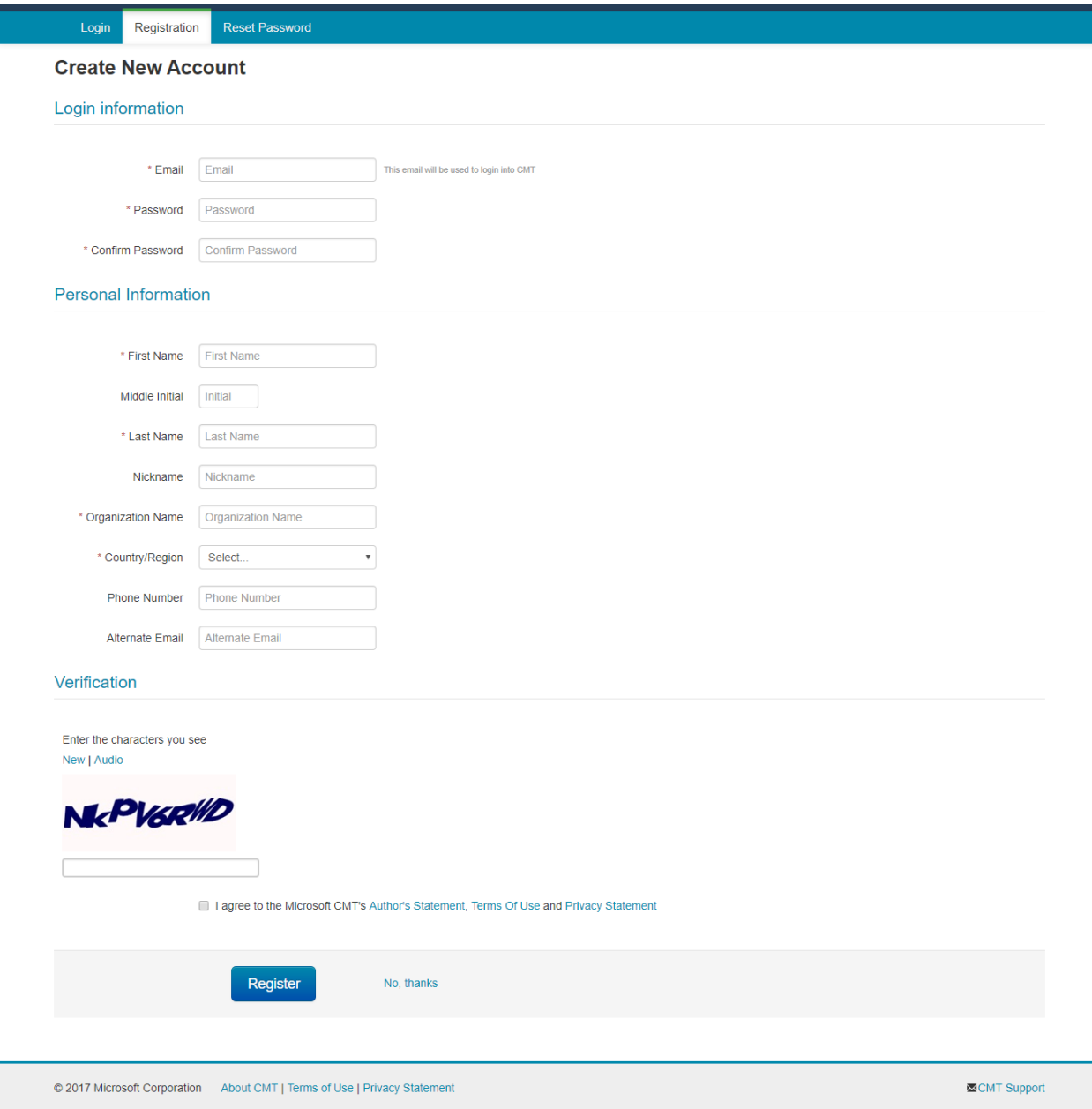

## *Figure 3*

Fill out the form and click on the button **Register**. Pay close attention that you have typed your email address correctly, because all announcements concerning your paper status will be sent to it.

After successful registration, click on **All Conferences** on the page as depicted in Figure 4 (red marker 1) and start typing the conference title in the search field: iprc… (red marker 2). Click on the complete title of the conference that appears in the table below (red marker 3).

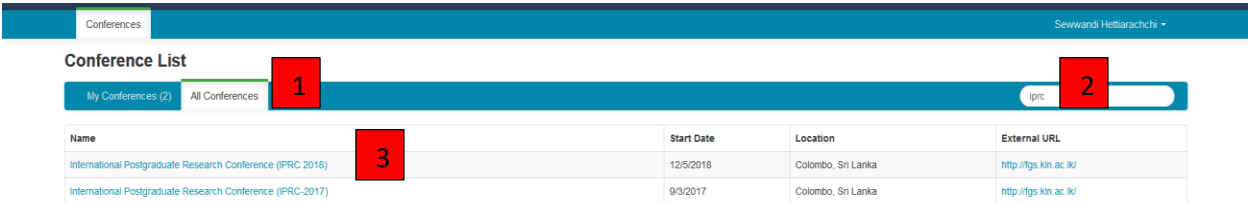

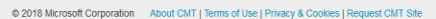

-<br>蚕CMT Support

*Figure 4*

Click on the button **+Create New Submission** on the new page as depicted in Figure 5 and select your area of paper submission as depicted in Figure 6

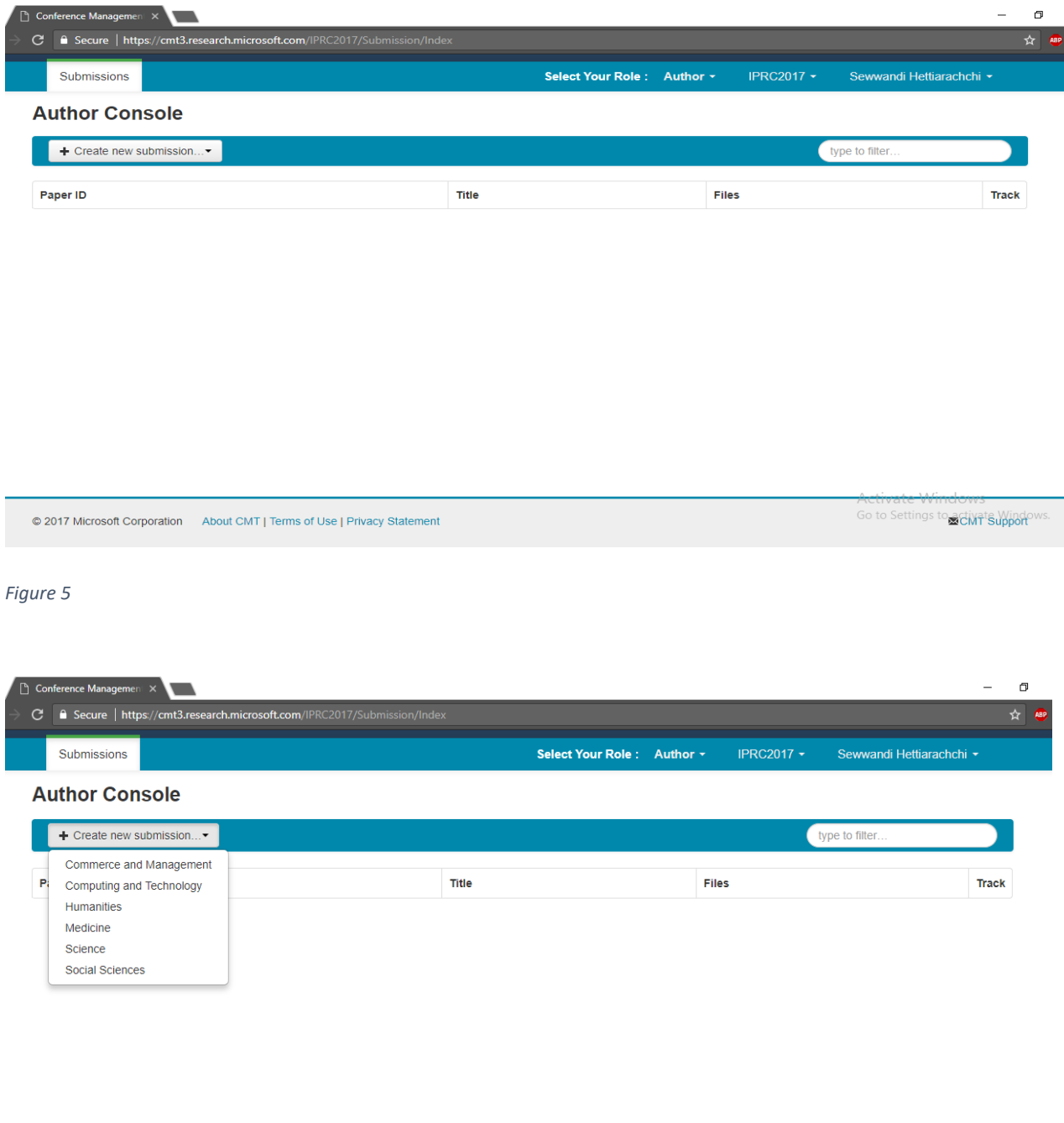

© 2017 Microsoft Corporation About CMT | Terms of Use | Privacy Statement

Go to Settings to activate Windows.

*Figure 6*

Fill out the paper title in the **Title** field (red marker 1) on the page as depicted in Figure 7. In the **Abstract** field, type your paper abstract in no more than 3000 characters (word count should not exceed 350) (red marker 2). If you have a coauthor on your paper, fill out his/her email address and click on the button **+Add** (red marker 3). Upload e-version (.docx, .doc, .pdf) of your abstract using **Upload from Computer** (red marker 4). Finally, click on the button **Submit**.

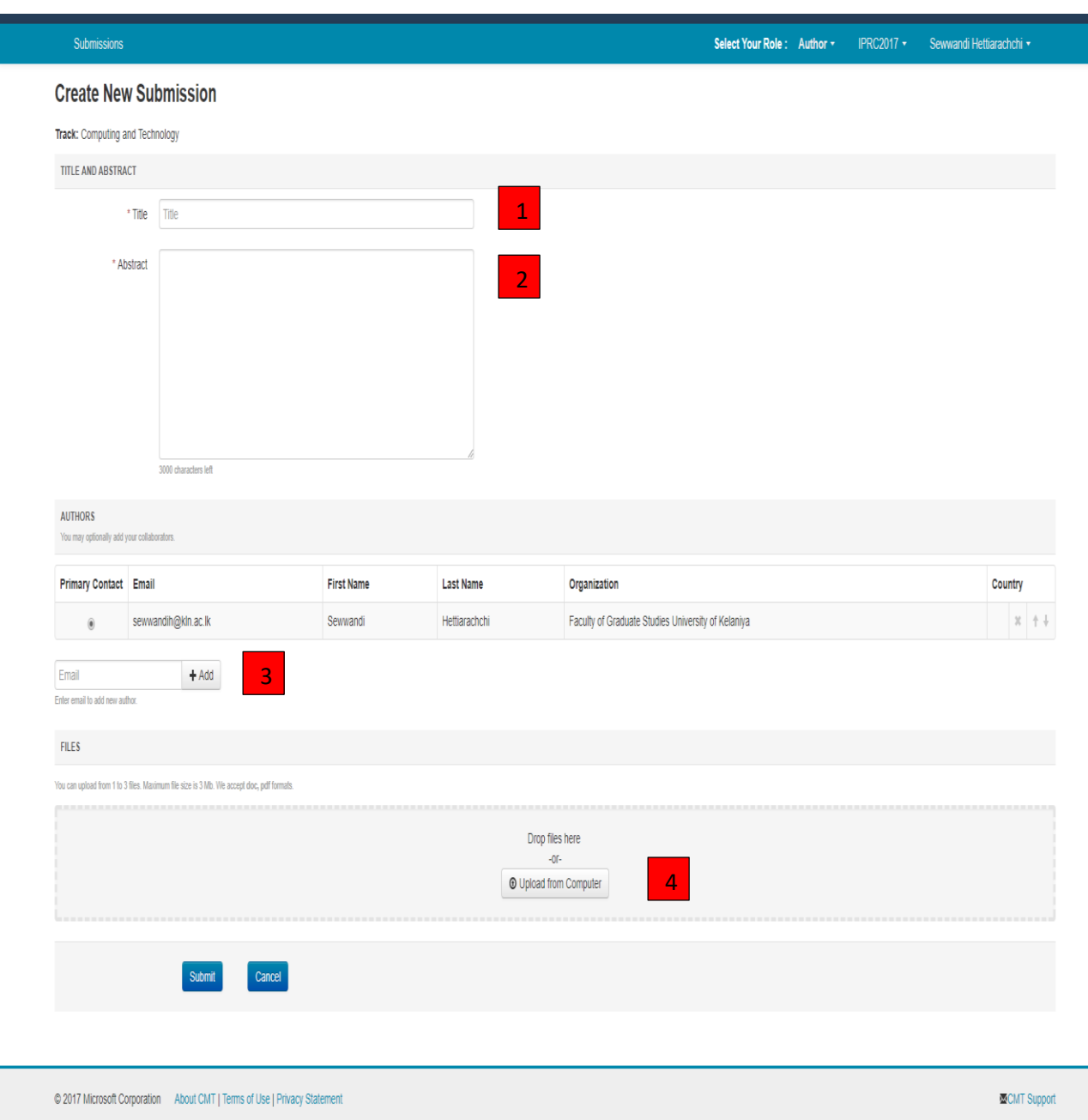

*Figure 7*